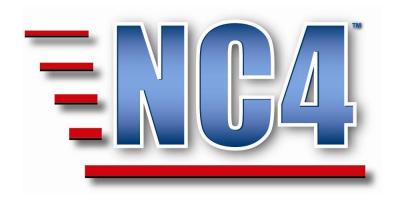

# **Welcome to NC4 Training**

Module: Agency Situation Report (Agency SitRep)

# **Table of Contents**

| TABLE OF CONTENTS                                   | 2  |
|-----------------------------------------------------|----|
| TABLE OF FIGURES                                    | 3  |
| 1 MODULE: AGENCY SITUATION REPORT                   | 4  |
| 2 GENERAL OVERVIEW OF AGENCY SITUATION REPORTS      | 5  |
| 2.1 VIEWING AGENCY SITUATION REPORTS                | 5  |
| 2.1.1 Sorting Agency SitReps                        |    |
| 2.1.2 Viewing an Agency SitRep                      |    |
| 3 LET'S GET PRACTICAL WITH AGENCY SITUATION REPORTS | 11 |
| 3.1 Creating Agency Situation Reports               | 12 |
| 3.2 BASIC INFO                                      |    |
| 3.2.1 What is the Overall Situation                 |    |
| 3.2.1.1 Agency                                      |    |
| 3.2.1.2 Operational Readiness                       |    |
| 3.2.1.3 Jurisdiction                                | 15 |
| 3.2.1.4 City                                        | 15 |
| 3.2.1.5 County and State                            |    |
| 3.2.1.6 Related Event/Incident/Activity             |    |
| 3.2.2 Initial Situation Summary                     |    |
| 3.2.3 What is Your Activation Status                |    |
| 3.3 Additional Info                                 |    |
| 3.3.1 What Are Your Capabilities?                   |    |
| 3.3.2 Provide Damage Information                    | 21 |
| 3.3.3 Critical Resources Recap                      | 22 |
| 4 COMPLETING AN AGENCY SITUATION REPORT             | 23 |
| REVIEW EXERCISE 1 - PUTTING IT TOGETHER             | 24 |

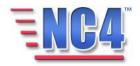

# **Table of Figures**

| FIGURE 1 SELECTING AGENCY SITREP                                             | 5  |
|------------------------------------------------------------------------------|----|
| FIGURE 2 AGENCY SITREP SUMMARY SCREEN                                        |    |
| FIGURE 3 AGENCY SITREP VIEW BY DROP DOWN MENU                                |    |
| FIGURE 4 AGENCY SITREP STATUS LINK                                           | 8  |
| Figure 5 Agency SitRep in <i>View</i> Mode                                   | 9  |
| FIGURE 6 AGENCY SITREP IN CREATE MODE                                        | 12 |
| FIGURE 7 WHAT IS THE OVERALL SITUATION FIELDS                                | 13 |
| Figure 8 Agency Drop Down Menu                                               |    |
| FIGURE 9 OPERATIONAL READINESS DROP DOWN MENU                                |    |
| FIGURE 10 JURISDICTION DROP DOWN MENU                                        | 15 |
| FIGURE 11 CITY FIELD                                                         | 15 |
| FIGURE 12 COUNTY AND STATE FIELDS                                            |    |
| FIGURE 13 SELECT RELEVANT EVENT/INCIDENT/ACTIVITY OPTIONS WINDOW             |    |
| FIGURE 14 INITIAL SITUATION SUMMARY FIELD                                    | 17 |
| FIGURE 15 CURRENT OBJECTIVES, PROJECTED OBJECTIVES, CONCERNS PROBLEMS FIELDS | 17 |
| FIGURE 16 WHAT IS YOUR ACTIVATION STATUS FIELDS                              |    |
| FIGURE 17 ADDITIONAL INFO TAB                                                |    |
| FIGURE 18 WHAT ARE YOUR CAPABILITIES FIELDS?                                 |    |
| FIGURE 19 PUBLIC ASSISTANCE DAMAGES FIELDS                                   |    |
| FIGURE 20 CRITICAL RESOURCE RECAP FIELDS                                     | 22 |

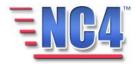

# 1 Module: Agency Situation Report

The Agency Situation Report (Agency SitRep) form is designed to keep track of the overall capabilities of an agency during an event. The report provides an overview of an event's impact on an organization's operational readiness. Your agency or organization may have specific guidelines to follow or specific reporting requirements for this form. The information in the Agency SitRep may be required for or be applicable to FEMA disaster reimbursements.

The Agency SitRep is used extensively by most agencies and contains many of the common functions used throughout the system. By focusing on this report, you will gain a better understanding not only of the Agency SitRep report and the information it can contain, but also of the general functionality of reports as a whole.

The Agency SitRep is very similar to the Jurisdiction Situation Report form but focuses on information related to the area impacted by the incident within the agency.

Note: All person names and corresponding titles used in this document are fictitious. The names and titles are being used for the sole purpose of illustrating the systems' features and functionalities in an instructional environment.

# Learning Objectives

After completing this module, you will be able to:

- Create and update an Agency Situation Report.
- Explain key report elements.
- Use common functions.

ICON KEY

Test your knowledge

Keyboard exercise

Review

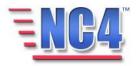

# **2 General Overview of Agency Situation Reports**

This section of the module provides an overview of the Agency Situation Report form. You will become familiar with the layout of the form and understand the type of information that it can contain.

# 2.1 Viewing Agency Situation Reports

Existing Agency Situation Reports are presented to you sorted by readiness when you select **Agency SitRep** from the **Report** navigation drop down menu, as shown in Figure 1.

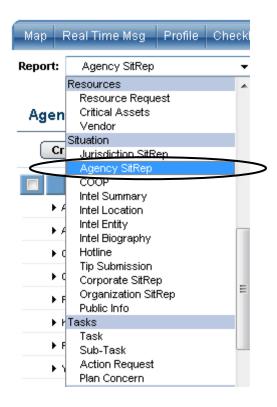

Figure 1 Selecting Agency SitRep

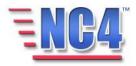

The **Agency SitRep** summary screen shows all **Agency SitReps** by jurisdiction **Readiness** alphabetically, as shown in Figure 2.

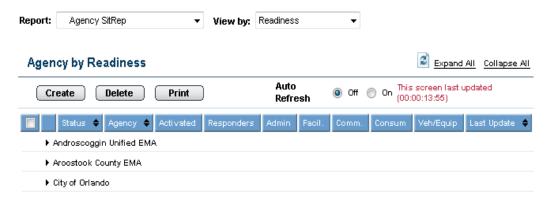

Figure 2 Agency SitRep Summary Screen

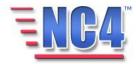

### 2.1.1 Sorting Agency SitReps

The **Agency SitRep** summary screen can be sorted by **Status, Agency**, and **Last Update** with an in the column headings or, by selecting sort order in the **View by** drop down menu as shown in Figure 3.

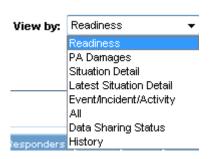

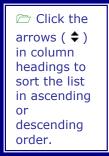

Figure 3 Agency SitRep View by Drop Down Menu

The headings in the summary screen are:

- Status The Agency's state of operational readiness
- Agency The name of the Agency
- Activated Refers to whether the Agency's Operations Center is Activated
- Responders The percentage of available Responders
- Admin The percentage of available Administrative staff
- Facil. The percentage of available Facilities
- Comm. The percentage of available Communications
- Consum The percentage of available Consumables
- Veh/Equip The percentage of available Vehicle/Equipment resources
- Last Update The time and date of the last update to the report

Clicking the links in the **View by** drop down menu (shown in Figure 3) sorts the Agency Situation Reports by the following categories:

- Readiness
- PA Damages
- Situation Detail
- Latest Situation Detail
- Event/Incident/Activity
- All
- Data Sharing Status
- History

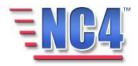

# 2.1.2 Viewing an Agency SitRep

Expand a jurisdiction in the **Agency by Readiness** summary screen by clicking the • icon as shown in Figure 4.

To *View* the status details associated with a given agency, click the **Status** Name link below the agency name to open the **Agency SitRep**.

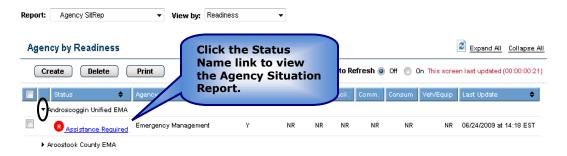

Figure 4 Agency SitRep Status Link

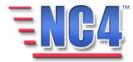

This action opens the **Agency SitRep** in *View* mode as shown in Figure 5.

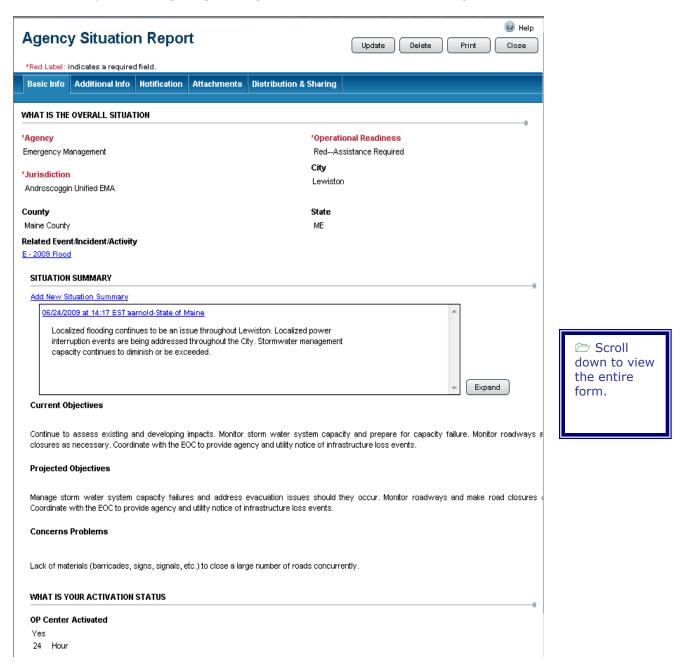

Figure 5 Agency SitRep in View Mode

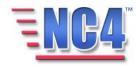

The **Agency Situation Report** form contains the following:

- What is the Overall Situation
- Initial Situation Summary
- What is Your Activation Status
- What are Your Capabilities? (Additional Info tab)
- Provide Damage Information (Additional Info tab)
- Critical Resource Recap (Additional Info tab)

In addition, the **Agency Situatio**n Report form contains tabs with the system's common functions: Notification, Attachments, and Distribution & Sharing. These functions are described in detail in Module: Common Functions.

You will see the Update Delete Print Close buttons in the upper right corner of the Agency SitRep screen in View mode depending on your system access level and the discretion of the System Administrator. Use the **Update** button to edit or add information to the report, the **Delete** button to delete the report, the **Print** button to print a copy of the report, and the **Close** button to close the report window.

Deleted reports are removed from active lists but are maintained in history.

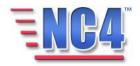

# 3 Let's get Practical with Agency Situation Reports

In this section of the module, you will follow a step-by-step walk through of creating an Agency Situation Report. You will become familiar with the details of the Agency Situation Report form and gain practical experience with the type of information it can contain.

All class participants should log on to the system and follow along step-bystep with the workbook.

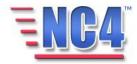

# 3.1 Creating Agency Situation Reports

To create a new Agency Situation Report, perform the following steps:

- 1 Select **Agency SitRep** from the **Report** navigation drop down menu.
- 2 Click the Create button from the **Agency SitRep** summary screen.

An Agency SitRep Report opens in a new window as shown in Figure 6.

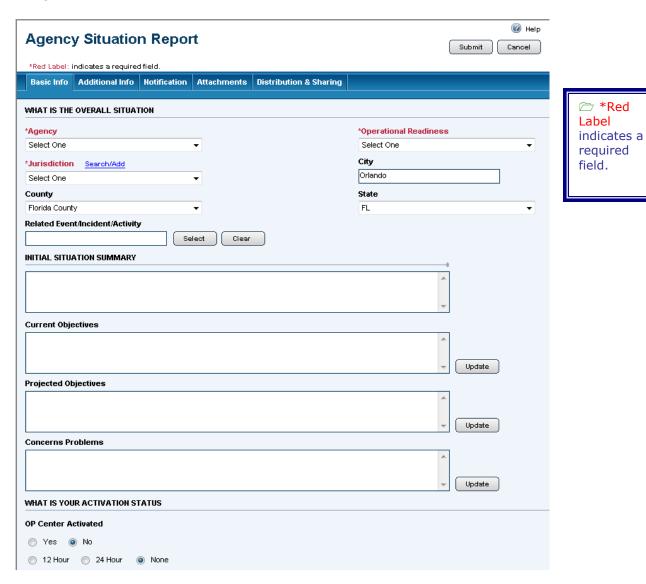

Figure 6 Agency SitRep in Create Mode

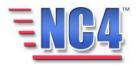

# 3.2 Basic Info

We will cover each unique section in the **Agency SitRep** form.

## 3.2.1 What is the Overall Situation

This section contains the fields that describe the situation. Required fields are indicated by a red asterisk (\*) as shown in Figure 7.

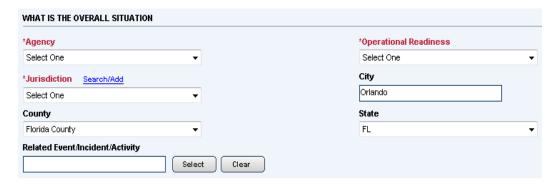

Figure 7 What is the Overall Situation Fields

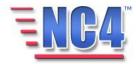

### 3.2.1.1 AGENCY

Select the **Agency** for which the report is being created from the **Agency** drop down menu, as shown in Figure 8.

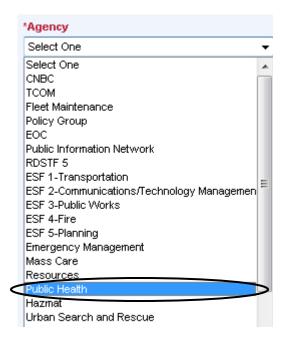

YourSystemAdministratormaintainsagency lists.

Figure 8 Agency Drop Down Menu

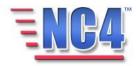

#### 3.2.1.2 OPERATIONAL READINESS

Select a status code from the **Operational Readiness** drop down menu, as shown in Figure 9.

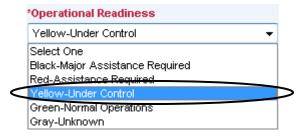

Figure 9 Operational Readiness Drop Down Menu

#### 3.2.1.3 JURISDICTION

Select the Jurisdiction in which the agency resides from the **Jurisdiction** drop down menu, as shown in Figure 10. Alternately, you can click the <u>Search/Add</u> link to open the **Select Jurisdiction** window. Here you can select an appropriate Jurisdiction by keying a word into the **Search** field, or create a Jurisdiction by keying the information into the **Other** field and clicking the **Add** button. If you do not use the **Add** function, click the **Cancel** button to exit this screen.

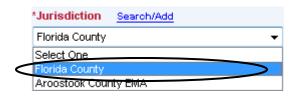

Figure 10 Jurisdiction Drop Down Menu

## 3.2.1.4 CITY

The **City** field may be automatically populated with the appropriate city by the system as shown in Figure 11. If the **City** field was not populated or to change the city provided, key in the name of the city or municipality desired.

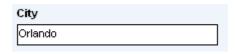

Figure 11 City Field

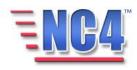

#### 3.2.1.5 COUNTY AND STATE

The **County and State** fields may be automatically populated with appropriate county and state by the system as shown in Figure 12. To make a different selection, use the drop down menus for each.

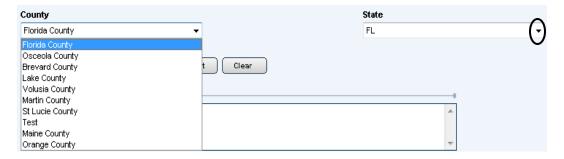

Figure 12 County and State Fields

#### 3.2.1.6 RELATED EVENT/INCIDENT/ACTIVITY

To associate the agency with a **Related Event/Incident/Activity** for which it was mobilized, click the **Select** button to open the **Select Relevant Event Options** window. Make a selection from the available list by clicking the **Event/Incident/Activity** Name link, as shown in Figure 13.

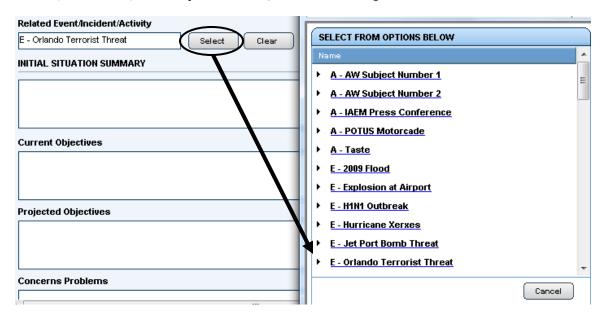

Figure 13 Select Relevant Event/Incident/Activity Options Window

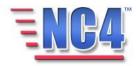

# 3.2.2 Initial Situation Summary

Key a description of the current activity and status of your agency in the **Initial Situation Summary** field, as shown in Figure 14.

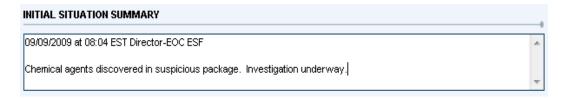

Figure 14 Initial Situation Summary Field

Similarly, you can key in specifics in the **Current Objectives, Projected Objectives**, and **Concerns Problems** fields as shown in Figure 15.

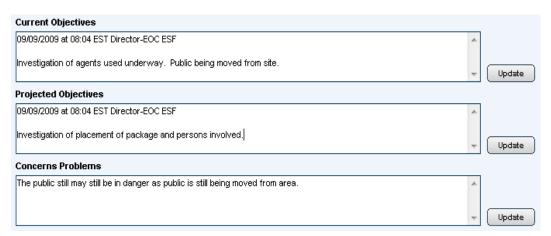

Figure 15 Current Objectives, Projected Objectives, Concerns Problems Fields

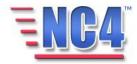

### 3.2.3 What is Your Activation Status

In the **What is Your Activation Status** fields, indicate whether your agency's operations center is functioning and if it is on a 24-hour or 12-hour cycle by clicking the appropriate radio buttons, as shown in Figure 16.

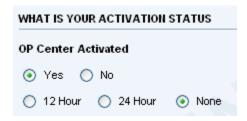

Figure 16 What is Your Activation Status Fields

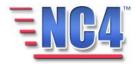

# 3.3 Additional Info

The **Additional Info** tab contains information about the operational readiness and damage information related to a specific agency as shown in Figure 17.

| Agency Situation Report                                                                                                    |                                                                                 | ₩ Help        |  |  |
|----------------------------------------------------------------------------------------------------|---------------------------------------------------------------------------------|---------------|--|--|
|                                                                                                    |                                                                                 | Submit Cancel |  |  |
| *Red Label: indicates a required field.                                                                                           | attachments Distribution & Sharing                                              |               |  |  |
| Basic Info Additional Info Dotification A                                                                                         | utacriments Distribution & Sharing                                              |               |  |  |
| WHAT ARE YOUR CAPABILITIES?                                                                                                    |                                                                                 |               |  |  |
| Availability: Refers to the percentage of re<br>Mission Capability: Red = Not Mission Capable, Y                                  | esources on hand<br>Yellow = Partially Mission Capable, Green = Mission Capable |               |  |  |
| Responders Availability                                                                                                    | Unknown 0% 25% 50% 75% 100%                                                     |               |  |  |
|                                                                                                    | Oliknown Red Yellow Green                                                       |               |  |  |
|                                                                                                    |                                                                                 |               |  |  |
| Admin Staff Availability                                                                                                    | Unknown © 0% © 25% © 50% © 75% © 100%                                           |               |  |  |
| Mission Capability                                                                                                    | r ⊝ Unknown ⊚ Red ⊚ Yellow ⊚ Green                                              |               |  |  |
| Facilities Availability                                                                                                    | ○ Unknown ○ 0% ○ 25% ○ 50% ○ 75% ○ 100%                                         |               |  |  |
| Mission Capability                                                                                                    | Unknown Red Yellow Green                                                        |               |  |  |
| Communications Availability                                                                                                    | ○ Unknown ○ 0% ○ 25% ○ 50% ○ 75% ○ 100%                                         |               |  |  |
| Mission Capability                                                                                                    | ⊓ Unknown                                                                       |               |  |  |
| Consumables Availability                                                                                                    | □ Unknown □ 0% □ 25% □ 50% □ 75% □ 100%                                         |               |  |  |
| -                                                                                                    | ✓ OUNKnown ⊘ Red ⊘ Yellow ⊘ Green                                               |               |  |  |
|                                                                                                    |                                                                                 |               |  |  |
| Vehicles/Equipment Availability                                                                                                   | Unknown © 0% © 25% © 50% © 75% © 100%                                           |               |  |  |
| Mission Capability                                                                                                    | r ○ Unknown ○ Red ○ Yellow ○ Green                                              |               |  |  |
| PROVIDE DAMAGE INFORMATION                                                                                                    |                                                                                 |               |  |  |
| PUBLIC ASSISTANCE (PA) DAMAGES  (NOTE: CATEGORIES A & B - EXCLUDE NORMAL OF                                                       | PERATING COSTS)                                                                 |               |  |  |
|                                                                                                    | No. of Sites Estimated Loss                                                     |               |  |  |
| CAT A: Debris Removal and Disposal                                                                                                | 0.0                                                                             |               |  |  |
| CAT B: Emergency Protective Measures                                                                                              | 0.0                                                                             |               |  |  |
| CAT C: Road and Bridge Systems (non-federa                                                                                        | 0 0.0                                                                           |               |  |  |
| CAT D: Water Control Facilities (levees, dams,                                                                                    | & channels) 0 0.0                                                               |               |  |  |
| CAT E: Public Buildings and Equipment                                                                                             | 0.0                                                                             |               |  |  |
| CAT F: Public Utilities (water and power, etc.)                                                                                   | 0.0                                                                             |               |  |  |
| CAT G: Park/Recreational/other                                                                                                    | 0.0                                                                             |               |  |  |
| Totals                                                                                                    | 0 \$0.00                                                                        |               |  |  |
| CRITICAL RESOURCE RECAP                                                                                                    |                                                                                 |               |  |  |
| Type No. Deployed N                                                                                                    | lo. Available                                                                   |               |  |  |
| 0 0                                                                                                    |                                                                                 |               |  |  |
| 0 0                                                                                                    |                                                                                 |               |  |  |
| 0 0                                                                                                    |                                                                                 |               |  |  |
| 0 0                                                                                                    |                                                                                 |               |  |  |
|                                                                                                    |                                                                                 |               |  |  |
| Document Created by: <u>content</u> on 09/23/2009 at 11:65 EST<br>Copyright © 2009 by NC4 Public Sector LLC, All Rights Reserved. |                                                                                 |               |  |  |

Figure 17 Additional Info Tab

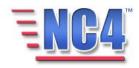

### 3.3.1 What Are Your Capabilities?

In the **What are Your Capabilities** fields, indicate the percentage of resources your agency can bring to bear on the situation by clicking on the appropriate radio buttons, as shown in Figure 18.

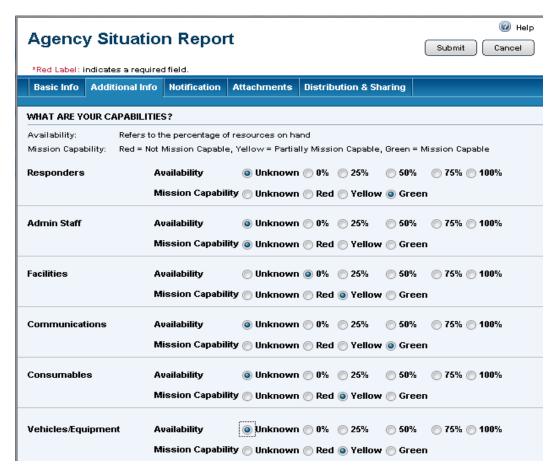

Figure 18 What Are Your Capabilities Fields?

When indicating **Availability**, select the percentage of resources actually on hand for deployment. When indicating **Mission Capability**, use the following key:

Red - Not Mission Capable

— Partially Mission Capable

Green - Mission Capable

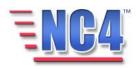

## 3.3.2 Provide Damage Information

In the **Provide Damage Information** fields, you can key in an assessment of any damages relating to Federal Emergency Management Agency (FEMA) Public Assistance (PA) categories. Key in the **No. of Sites** and the **Estimated Loss** for each PA category, as shown in Figure 19. Your organization may have specific guidelines or rules regarding this information.

| PROVIDE DAMAGE INFORMATION                                                               |              |                |  |  |
|------------------------------------------------------------------------------------------|--------------|----------------|--|--|
| PUBLIC ASSISTANCE (PA) DAMAGES (NOTE: CATEGORIES A & B - EXCLUDE NORMAL OPERATING COSTS) |              |                |  |  |
|                                                                                          | No. of Sites | Estimated Loss |  |  |
| CAT A: Debris Removal and Disposal                                                       | 2            | 150000         |  |  |
| CAT B: Emergency Protective Measures                                                     | 5            | 650000         |  |  |
| CAT C: Road and Bridge Systems (non-federal)                                             | 0            | 0.0            |  |  |
| CAT D: Water Control Facilities (levees, dams, & channels)                               | 0            | 0.0            |  |  |
| CAT E: Public Buildings and Equipment                                                    | 0            | 0.0            |  |  |
| CAT F: Public Utilities (water and power, etc.)                                          | 0            | 0.0            |  |  |
| CAT G: Park/Recreational/other                                                           | 0            | 0.0            |  |  |
| Totals                                                                                   | 7            | \$800000.00    |  |  |

**Figure 19 Public Assistance Damages Fields** 

The application will total the numeric values in the **Totals** columns as they are being entered.

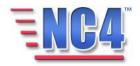

## 3.3.3 Critical Resources Recap

In the **Critical Resources Recap** fields, key in the **Type of Resource**, **No. Deployed** and the **No. Available**, as shown in Figure 20.

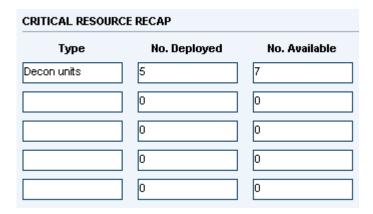

Figure 20 Critical Resource Recap Fields

This may include specialized equipment or responders for which the agency is solely responsible.

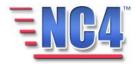

# 4 Completing an Agency Situation Report

The other tabs in the Agency Situation Report are covered in the Module: Common Functions: Notification, Attachments and Distribution & Sharing.

When you have completed the Agency SitRep with the information you have available, click the Submit button in the upper right to save the report. The report is then available in *View*/Update mode.

You will see the Update Delete Print Close buttons in the upper right corner of the Agency SitRep screen in View mode depending on your system access level and the discretion of the System Administrator. Use the **Update** button to edit or add information to the report, the **Delete** button to delete the report, the **Print** button to print a copy of the report, and the **Close** button to close the report window.

You can click the Close button to return to the report summary screen.

Deleted reports are removed from active lists but are maintained in history.

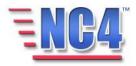

# Review Exercise 1 - Putting it Together

 $\hfill\Box$ This exercise allows class participants to login and create an Agency Situation Report.

✓ In this Agency SitRep form exercise you will login to the system and navigate to create a new Agency Situation Report.

Remember, all \* red label fields are required. To complete the Agency SitRep form, please follow the steps below:

- 1. **Login** to the NC4 Application.
- 2. Select **Agency SitRep** from the **Report** navigation drop down menu.
- 3. Click the **Create** button from the Agency SitRep summary screen.
- 4. On the new Agency Situation Report form, go to the **Agency** field:
  - a. Select an **Agency** from the Agency drop down menu.
- 5. Go to the **Operational Readiness** field located to the right of the Agency field:
  - a. Select an appropriate level of **Operational Readiness** from the drop down menu.
- 6. Go to the **Jurisdiction** field located under the Agency field:
  - a. Select a jurisdiction from the **Jurisdiction** drop down menu.

Remember that you can add a jurisdiction by clicking the <u>Search/Add</u> link located above the Jurisdiction field.

- 7. Go to the **City** field located under the Operational Readiness field:
  - a. Key in a **city** name if this field has not been automatically completed with the correct City by the system.
- 8. Go to the **County** field located under the Jurisdiction field:
  - a. Select a **county** from the county drop down menu if this field has not been automatically completed with the correct County by the system.

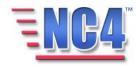

- 9. Go to the **State** field located to the right of the County field:
  - a. Select a **state** from the drop down menu if this field has not been automatically completed with the correct State by the system.
- 10. On the Agency SitRep form go to the **Related Event/ Incident/Activity** field:
  - a. Click the **Select** button to the right of the Related Event/ Incident/Activity field to open the Select Relevant Event window.
  - b. Click the <u>Name</u> link of the Event/Incident/Activity to be related to this SitRep Report.
- 11. On the Agency SitRep form go to the **Initial Situation Summary** field:
  - a. Key in the following description of the current activity and status: "Called all resources, waiting for all to respond."

Remember that you can also use the copy and paste method here.

- 12. In the **Initial Situation Summary** section of the SitRep form go to the **Current Objectives** field:
  - a. Key in the following description of the **Current Objectives**: "Determine availability of all resources."

Remember that you can also use the copy and paste method here.

- 13. In the **Initial Situation Summary** section of the SitRep form go to the **Projected Objectives** field:
  - a. Key in the following description of the **Projected Objectives**: "Have 100% availability of resources."

Remember that you can also use the copy and paste method here.

- 14. In the **Initial Situation Summary** section of the SitRep form go to the **Concerns Problems** field:
  - a. Key in the following description of the **Concerns Problems**: "This is a prime vacation period as well as flu season."

Remember that you can also use the copy and paste method here.

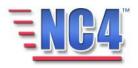

- 15. On the Agency SitRep form go to the **What is Your Activation Status** section:
  - a. Click the **Yes** radio button to indicate that your OP Center is Activated.
  - b. Click the radio button before **24 Hour** to indicate that the OP Center is Activated on a 24-hour basis.
- 16. Click the **Additional Info Tab** on the Agency SitRep form.
- 17. The first section is **What Are Your Capabilities?.** In this section you can indicate the agency's availability and mission capabilities:
  - a. Click the appropriate radio buttons to indicate the availability and mission capability of your **Responders**.
  - b. Click the appropriate radio buttons to indicate the availability and mission capability of your **Admin Staff**.
  - c. Click the appropriate radio buttons to indicate the availability and mission capability of your **Facilities**.
  - d. Click the appropriate radio buttons to indicate the availability and mission capability of your **Communications**.
  - e. Click the appropriate radio buttons to indicate the availability and mission capability of your **Consumables**.
  - f. Click the appropriate radio buttons to indicate the availability and mission capability of your **Vehicles/Equipment**.

Remember the Mission Capability key: Red - Not Mission Capable; Yellow - Partially Mission Capable; Green - Mission Capable.

- 18. Go to the **Provide Damages Information** section that is based on FEMA Public Assistance categories:
  - a. Key in the number of sites and the estimated monetary loss for **Debris Removal and Disposal**.
  - b. Key in the number of sites and the estimated monetary loss for **Emergency Protective Measures**.
  - c. Key in the number of sites and the estimated monetary loss for non-federal **Road and Bridge Systems**.

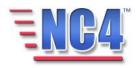

- d. Key in the number of sites and the estimated monetary loss for **Water Control Facilities**.
- e. Key in the number of sites and the estimated monetary loss for **Public Buildings and Equipment**.
- f. Key in the number of sites and the estimated monetary loss for **Public Utilities**.
- g. Key in the number of sites and the estimated monetary loss for **Park/Recreational/other**.
- 19. Go to the next section in the Additional Info tab, **Critical Resources Recap:** 
  - a. Key in a summary of the agency's most important resources indicating **Type**, **No. Deployed**, **and No. Available**.
- 20. Click the **Submit** button to enter the Agency SitRep report into the system.

Well done! Remember to log out of the application using the Log out button.

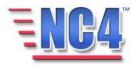